## **Managing Shipments**

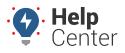

Link: https://help.nuvo.solutions/docs/eld-complete-admin-reference-guide/managing-shipments/ Last Updated: January 24th, 2023

The Shipments feature allows dispatch or other internal or administrative users to schedule estimated delivery or pickups for their drivers. When shipments are scheduled and assigned to a driver, the driver is notified and can view all details of the trip, including scheduled deliveries and pickups. A Shipments report is also available to list previously scheduled shipments and their details.

## **Viewing Scheduled Shipments**

### To view scheduled shipments:

| Shipments              |                               |                                     | Manage / Shipments |
|------------------------|-------------------------------|-------------------------------------|--------------------|
| Carrier<br>GPS Insight | Drivers Rhoades, Kirk (11177) | Start-End Date 9/1/2022 - 9/30/2022 | Q Execute          |

- 1. In eDash, click the Shipments tab.
- 2. Select the appropriate company from the Carrier dropdown list.
- 3. Select the appropriate driver from the Drivers dropdown list.
- 4. Select the date range you would like to view from the calendar.
- 5. Once complete, click **Execute**.

### **Creating New Shipments**

#### **•** To create a new shipment:

| Shipments   |                         |   |                      |                  | Manage / Shipments |
|-------------|-------------------------|---|----------------------|------------------|--------------------|
| Carrier     | Drivers                 |   | Start-End Date       |                  |                    |
| GPS Insight | • Rhoades, Kirk (11177) | • | 9/1/2022 - 9/30/2022 | <b>Q</b> Execute | + New              |

1. In the Shipments tab, click **New**.

The Shipment Details window will appear.

# **Managing Shipments**

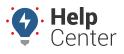

Link: https://help.nuvo.solutions/docs/eld-complete-admin-reference-guide/managing-shipments/ Last Updated: January 24th, 2023

| Shipment Details           | 2                   |
|----------------------------|---------------------|
| Estimated Pickup *         | Estimated Delivery* |
| 10/7/2022                  | 10/8/2022           |
| Time                       | Time                |
| 15 : 14<br>• •             | 15 : 14<br>• •      |
| Shipper Name (2)           | Shipment Number 0   |
| Shipper Name               | Shipment Number     |
| Commodity                  | Driver*             |
| Commodity                  | Select a driver *   |
| Additional Comments        |                     |
| Additional Comments Pickup | Delivery            |
| Date                       | Date                |
|                            |                     |
| Time                       | Time                |
| ^ ^                        | A A                 |
| HH : MM                    | HH : MM             |
| · ·                        | ✓ ✓                 |
| Email                      | Email               |
| Email                      | Email               |
| Bay Assignment             | Bay Assignment      |
| Bay Assignment             | Bay Assignment      |
| Recomended parking         | Recomended parking  |
| Recomended parking         | Recomended parking  |
| Notes                      | Notes               |
| Notes                      | Notes               |
| Save                       | Close               |

- 2. Enter the appropriate information in the following required fields:
- Estimated Pickup (Date)
- Estimated Delivery (Date)
- Driver
- 1. From here, all additional fields are optional.
- 2. Once complete, click **Save**.